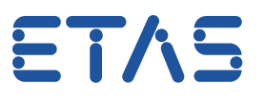

## **How to change naming convention for components in ISOLAR-A**

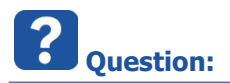

- How to change naming convention for components?
- I want to create several components with similar names
	- Creating these components and then manually typing the name for every single component is cumbersome and error prone
- Can I define the naming pattern in ISOLAR-A?
	- Example:
		- With **default** naming pattern:

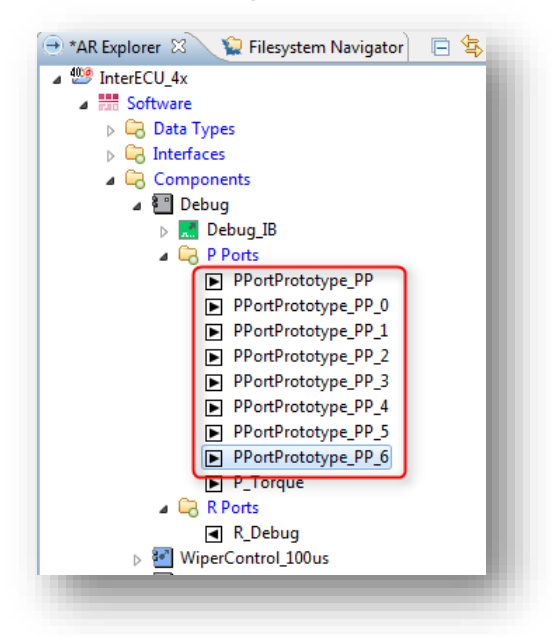

• I want other names per default:

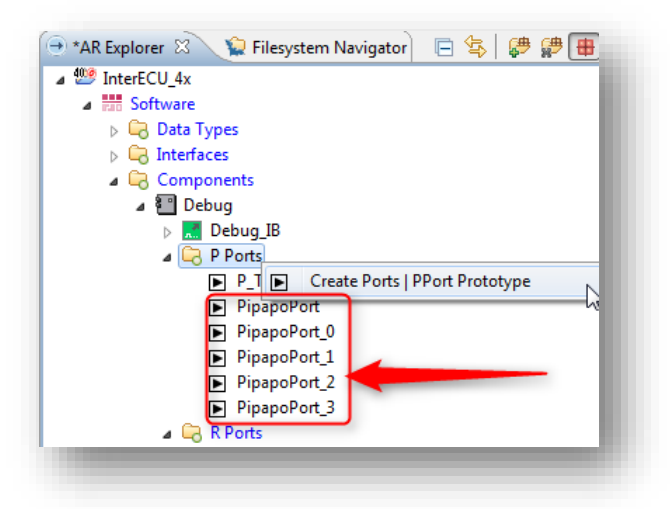

<sup>©</sup> ETAS GmbH 2017. All rights reserved, also regarding any disposal, exploitation, reproduction, editing, distribution, as well as in the event of applications for industrial property rights.

ETAS

In the **What's New** section of the **Release Notes** for **ISOLAR-A V9.4** there is:

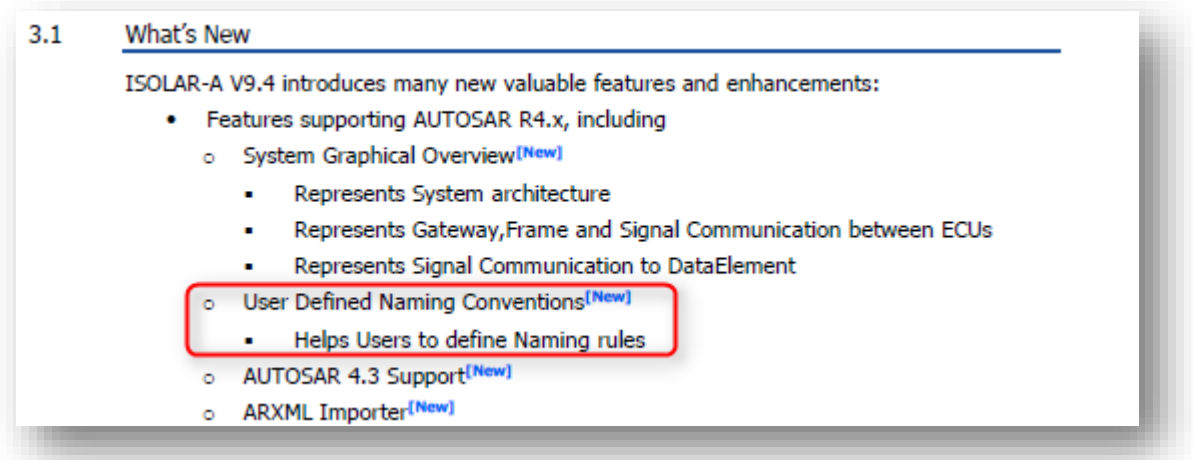

- *User Defined Naming Conventions [New] Helps Users to define Naming rules*
- How can I do this? How can I define Naming rules?
- User naming convention feature helps end users to define convention rules for the short name for all the AUTOSAR elements
	- Where can I find this naming convention feature?
- How to configure convention rule for name of AR component?

<sup>©</sup> ETAS GmbH 2017. All rights reserved, also regarding any disposal, exploitation, reproduction, editing, distribution, as well as in the event of applications for industrial property rights.

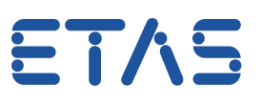

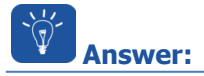

- $\bullet$  It is possible to define naming convention rules in **ISOLAR-A V9.4** 
	- When a component is created (for example a PPort Prototype) ...

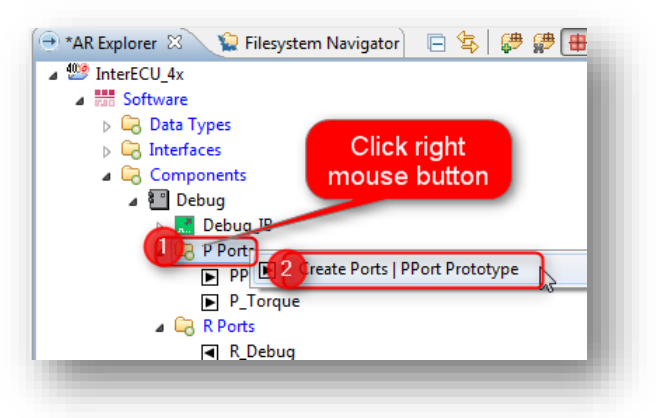

... the component is named according to a defined pattern:

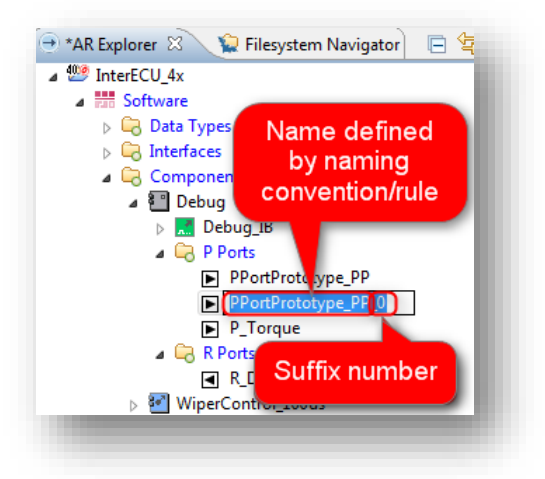

<sup>©</sup> ETAS GmbH 2017. All rights reserved, also regarding any disposal, exploitation, reproduction, editing, distribution, as well as in the event of applications for industrial property rights.

ETAS

- Follow these steps in order to:
	- **Change this pattern** or
	- **Add additional patterns**
- In **ISOLAR-A: Menubar > Window > Preferences**

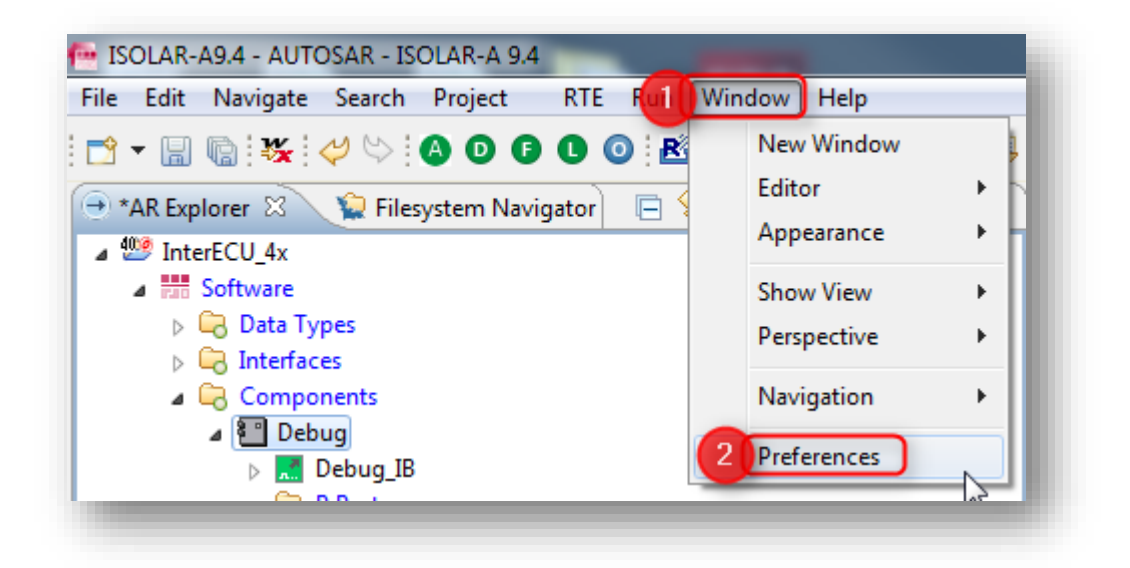

- In dialog **Preferences**:
	- Type "**rule** " in search text field
	- Under **User Naming Conventions**: on **Rule Configurator** click left mouse button

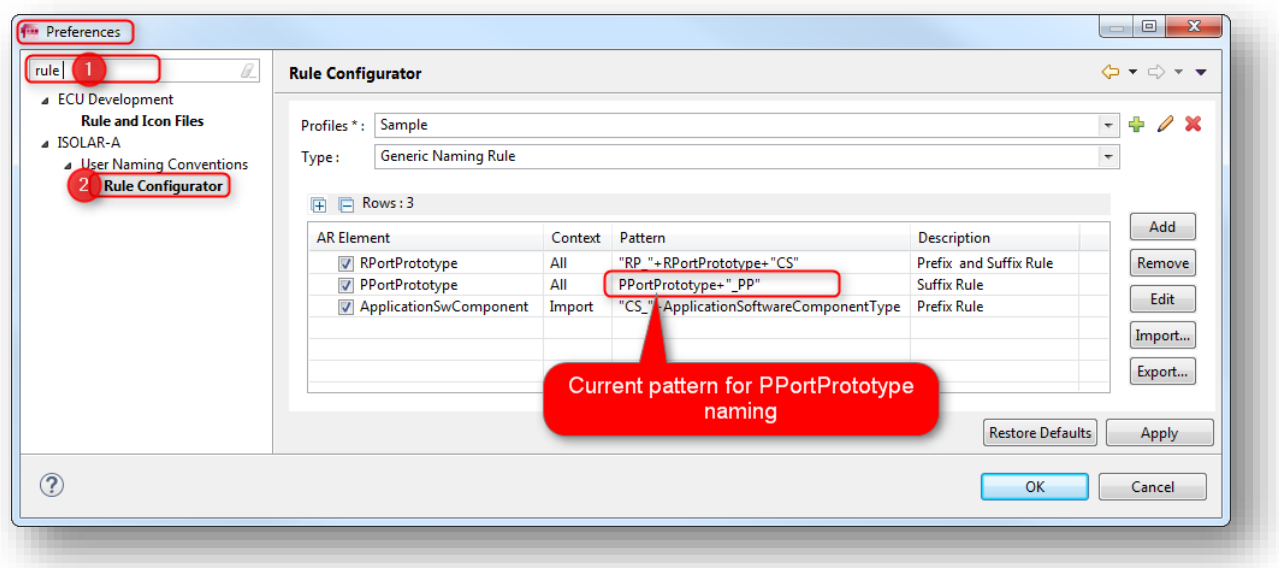

<sup>©</sup> ETAS GmbH 2017. All rights reserved, also regarding any disposal, exploitation, reproduction, editing, distribution, as well as in the event of applications for industrial property rights.

ETAS

In **Rule Configurator** on **green cross** ("+" icon): click left mouse button

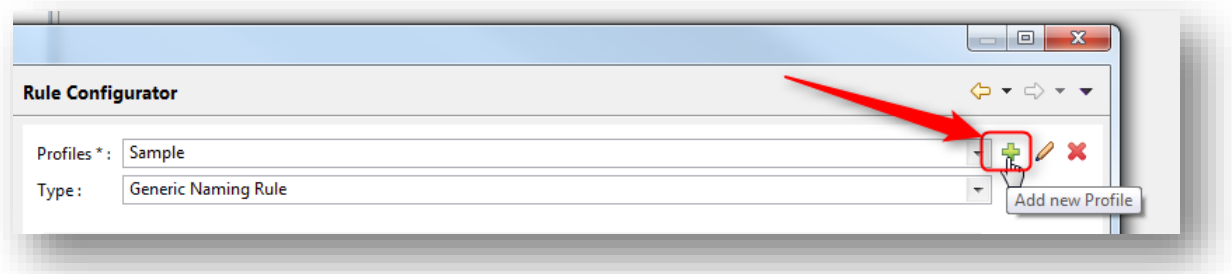

In dialog **Create Profile**: Type a name for the new profile, then click **OK** button

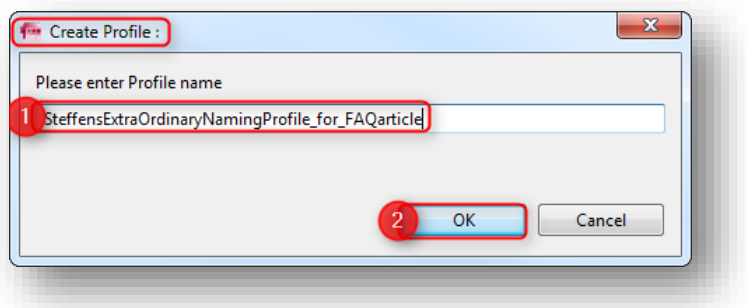

In **Rule Configurator**: Click on **Add** button

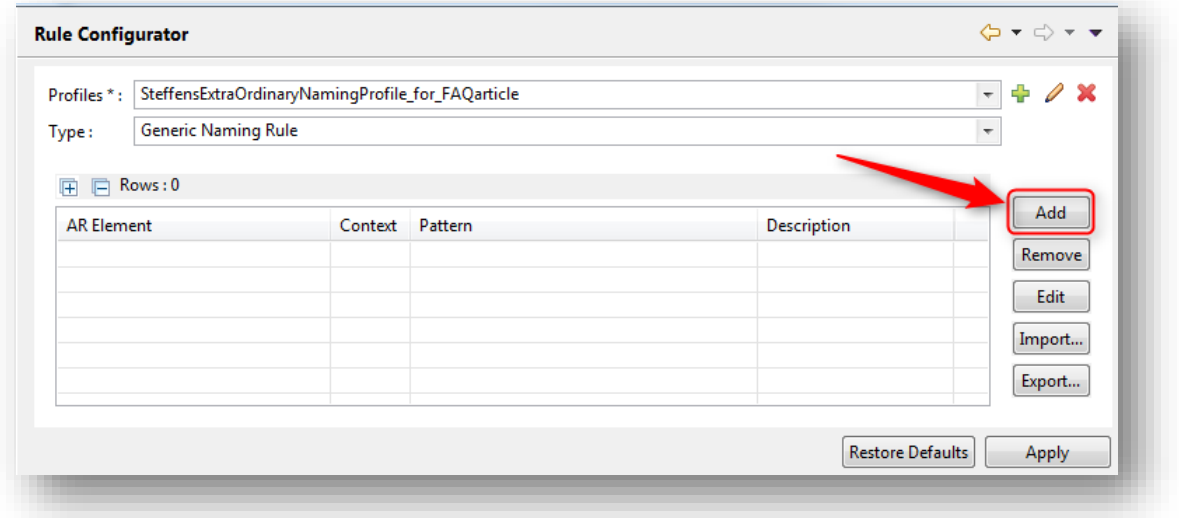

<sup>©</sup> ETAS GmbH 2017. All rights reserved, also regarding any disposal, exploitation, reproduction, editing, distribution, as well as in the event of applications for industrial property rights.

## DRIVING EMBEDDED EXCELLENCE

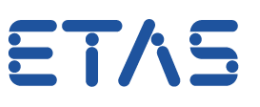

## In dialog **Naming Rule Configurator**:

- In field **AR Element**: Type name of the according AUTOSAR element
- In field **Rule Pattern**: Enter the rule pattern
- Click button **Finish**

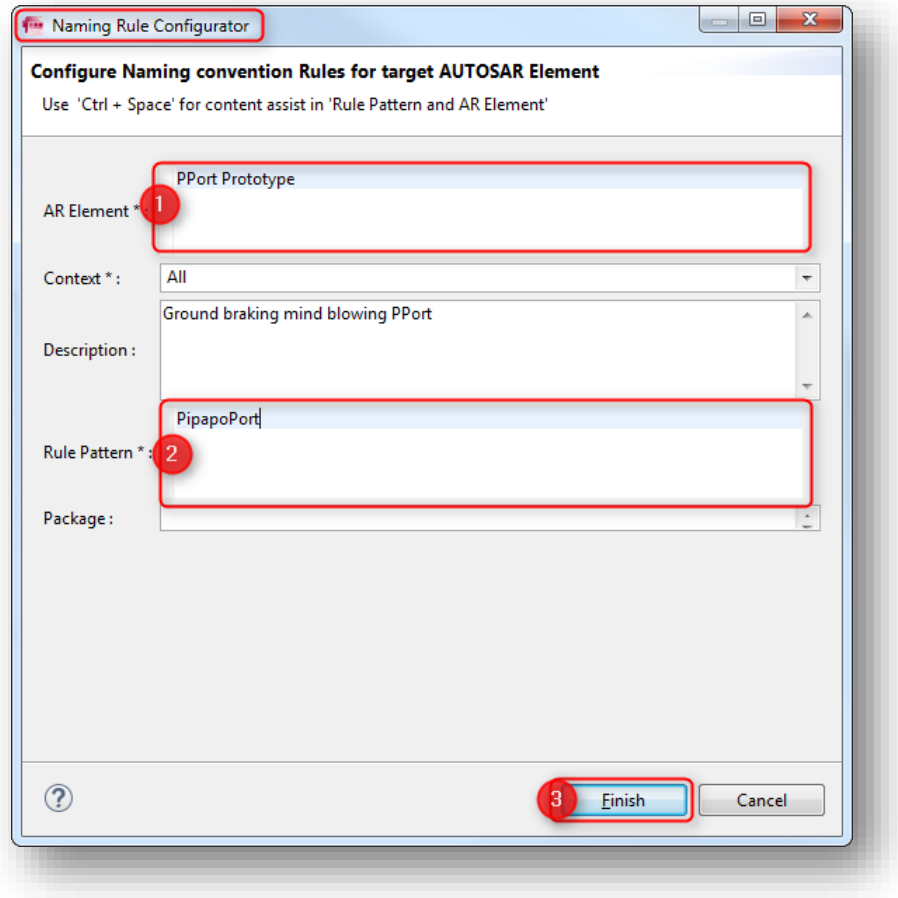

- In **Rule Configurator**:
	- In table column **AR Element**: check the checkbox left to **PPortPrototype**
	- Click **Apply** button, then click **OK** button

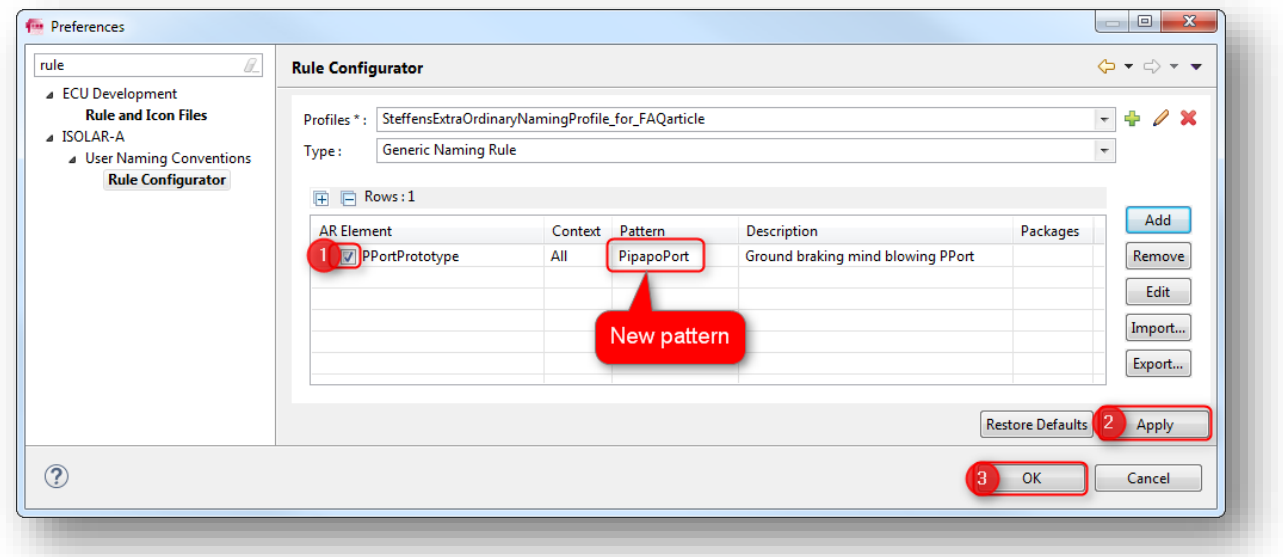

<sup>©</sup> ETAS GmbH 2017. All rights reserved, also regarding any disposal, exploitation, reproduction, editing, distribution, as well as in the event of applications for industrial property rights.

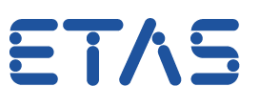

## ì **Additional information:**

- If the feature does not work although you followed the previous steps:
	- Make sure that the feature is **enabled**
		- In Preferences dialog > User Naming Conventions > Panel Naming Conventions:
		- Make sure that there is a check mark at Enable User defined Naming Convention Rules
		- Click OK button

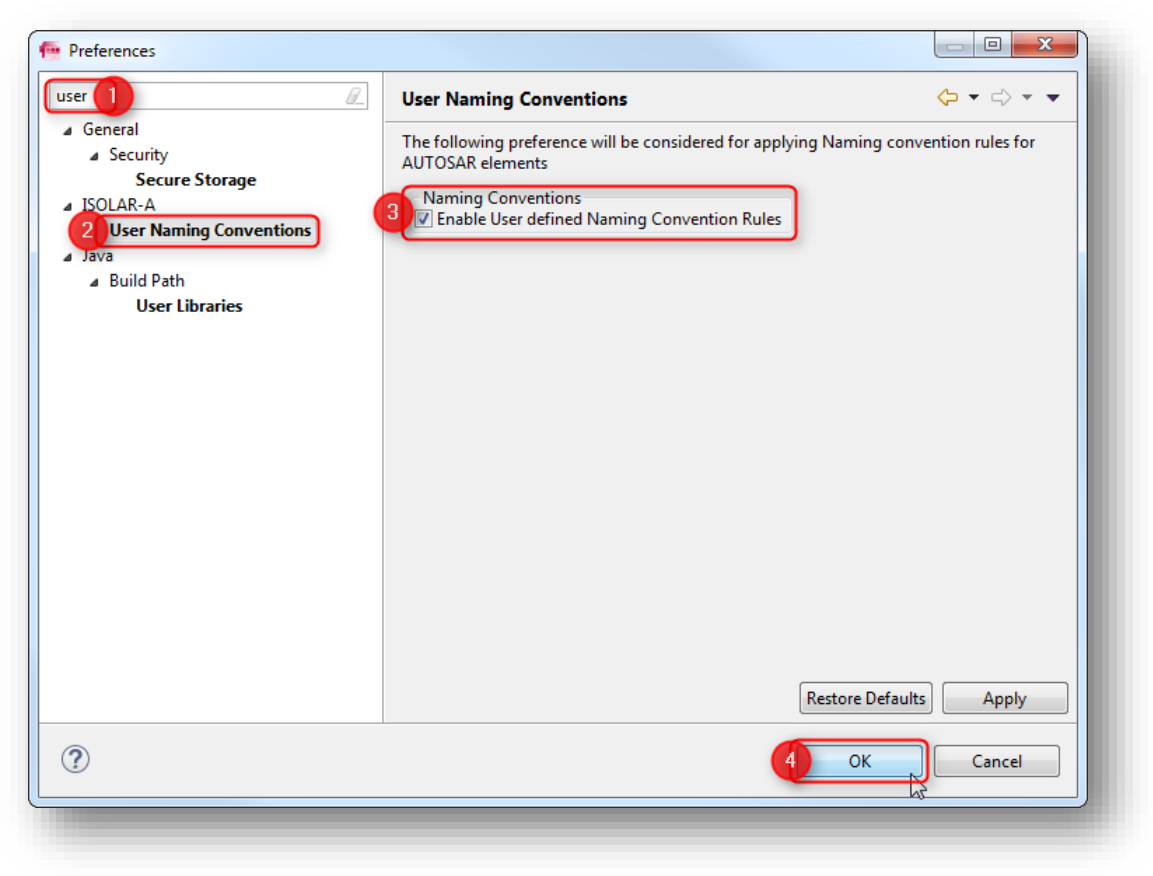

<sup>©</sup> ETAS GmbH 2017. All rights reserved, also regarding any disposal, exploitation, reproduction, editing, distribution, as well as in the event of applications for industrial property rights.

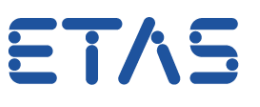

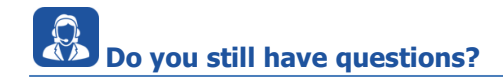

- You will find **further FAQ articles** on the ETAS homepage: [www.etas.com/en/faq](http://www.etas.com/en/faq)
- **Movies** corresponding to FAQ articles can be found on the [ETAS YouTube channel](https://www.youtube.com/user/etasgroup) as well
- Please feel free to contact our Support Center, if you have further questions.
- Here you can find all information: <http://www.etas.com/en/hotlines.php>

This information (here referred to as "FAQ") is provided without any (express or implied) warranty, guarantee or commitment regarding completeness or accuracy. Except in cases of willful damage, ETAS shall not be liable for losses and damages which may occur or result from the use of this information (including indirect, special or consequential damages).

<sup>©</sup> ETAS GmbH 2017. All rights reserved, also regarding any disposal, exploitation, reproduction, editing, distribution, as well as in the event of applications for industrial property rights.